# **Creating a Detailed Sketch**

To practice the use of layers and the drawing tools that Photoshop provides, the following sketch of a road leading to the ocean will be created.

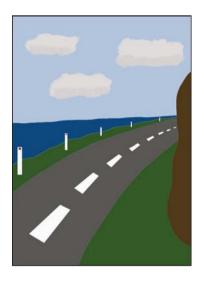

## **Starting the Document**

- 1 Load Adobe Photoshop CC or close the current documents.
- 2 In the WELCOME screen select NEW FILE or select NEW from the FILE menu.

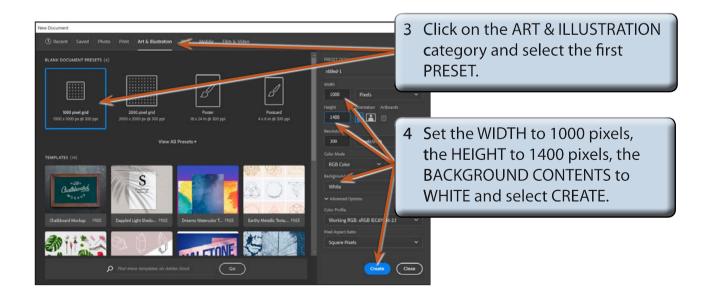

- 5 Press CTRL+0 or COMMAND+0 to set the screen view to FIT ON SCREEN, which will allow you to see the whole canvas.
- 6 Check that the screen is set to the ESSENTIALS workspace, with the PANEL GROUP expanded and set the TOOLS panel to 2 columns.

### Creating the Road and Hill

The first part of the sketch will involve creating a road that appears to flow away from the viewer, with a hill to its right.

#### A Naming the First Layer

When you start a new Photoshop document a BACKGROUND layer is created and locked. The layer can be renamed and unlocked.

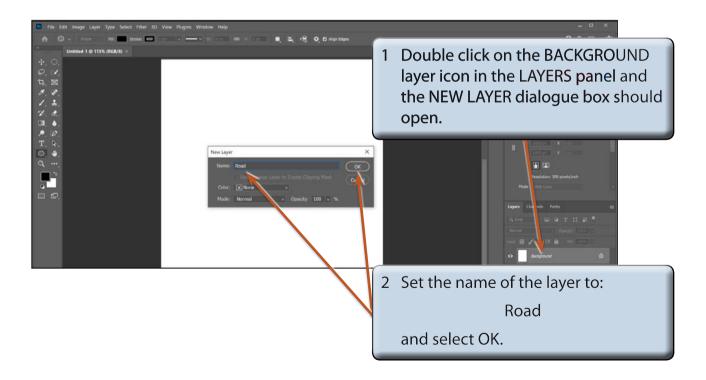

3 Renaming the BACKGROUND layer unlocks the layer. You can also unlock a layer by clicking on its lock symbol.

### **B** Creating the Outline of the Road

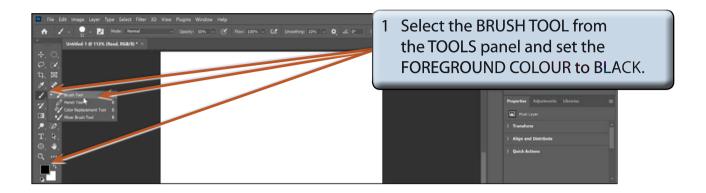

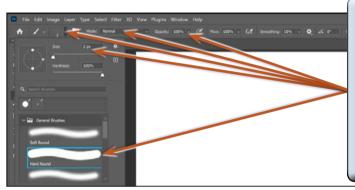

2 Click on the arrow next to the BRUSH SIZE box in the OPTIONS BAR, expand the GENERAL BRUSHES folder select the HARD ROUND brush, set the SIZE to 2 px then check that the MODE is set to NORMAL and the OPACITY is set to 100%.

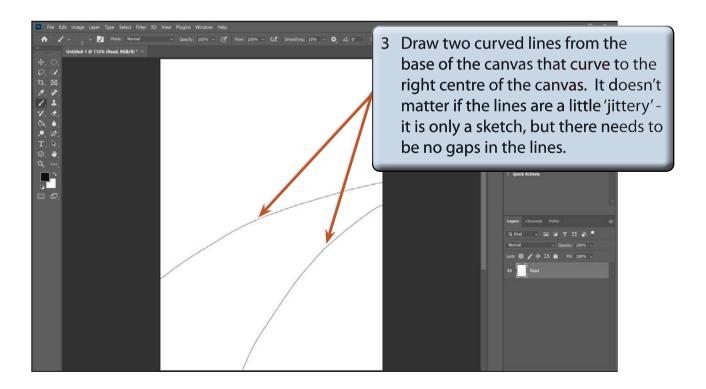

- NOTE: i If you make a mistake with the lines, press CTRL+Z or COMMAND+Z to undo the line and try again. It may take a few goes to get the lines looking the way you want them to, and you can draw over any gaps.
  - ii You can increase the SMOOTHING value in the OPTIONS BAR to about 80% if you have trouble creating smooth lines.

#### C Creating the Outline of the Hill

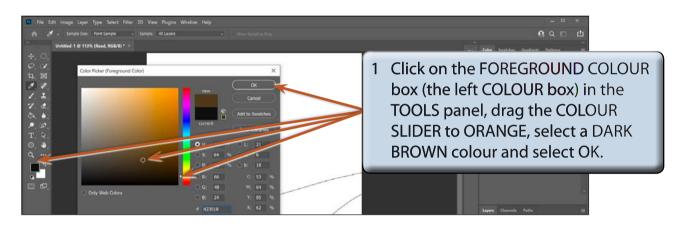

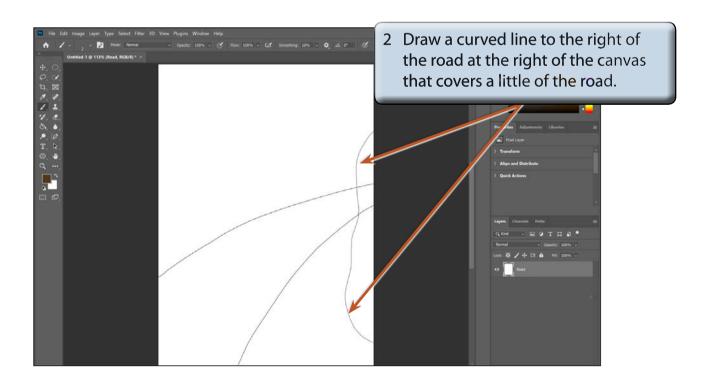